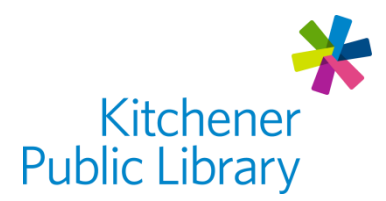

# **Lynda.com**

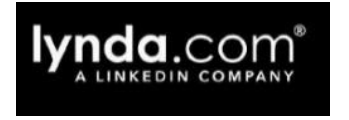

## **What is Lynda.com?**

[Lynda.com](https://www.lynda.com/portal/patron?org=kpl.org) is an online platform where you can learn business, software, technology, and creative skills to achieve personal and professional goals. Learn at your own pace anywhere.

## **Accessing Lynda.com**

#### Ways to Use

- [Web Browser](https://www.lynda.com/portal/patron?org=kpl.org)
- Apps:
	- o [Google Play Store](https://play.google.com/store/apps/details?id=com.lynda.android.root&hl=en_CA) ("Lynda Online Training Videos")
	- o [Apple App Store](https://apps.apple.com/ca/app/lynda-com/id356169777) ("Lynda.com")

#### First Time Login

- Click on "Create a profile"
	- o Enter your Library Card Number + create a Password
- Optional: Add your email address or phone number for easy account recovery. This is especially helpful if you later forget your password.

#### General Login

Enter your: Library Card Number + Password

## **Using Lynda.com**

#### Browsing

- Browse courses by topics, software, or by learning paths. Learning paths are sets of courses to learn a skillset, like "3D Character Animation".
	- $\circ$  Select "Library" to see a list of topics, software, and learning paths.
		- In a web browser, this will be at the top left of the screen.
		- In the app, you will need to select the three lines at the top left of your screen to open your menu.
	- $\circ$  Select the magnifying glass (top right) to search for a specific topic or course.

#### Watching

- Play a video by clicking the center of the video.
	- o Pause: parallel lines on the bottom of the video.
	- o Volume: speaker icon.
	- o Maximize: icon with two arrows pointing away from each other.
- Access video transcripts by clicking the "Transcript" tab underneath the video.
- Download videos (app version) to watch offline by selecting the yellow down arrow.

#### Personalizing

- Lynda.com remembers course progress. Find your spot in "Continue Watching".
- Create a playlist of videos by choosing the "Plus sign" on a course to add it.
- Use the notebook feature on the left of the video to take your own notes.

### **Important Notes**

#### Forgot your password?

- You will need to contact Lynda.com support directly.
- If you added an email address on your account, you can use [this link](https://www.lynda.com/login/loginhelp.aspx) to reset it.
- If you did not add an email address, you will need to fill out this [contact us form.](https://www.linkedin.com/help/lynda/ask) Alternately, you can call the hotline which is listen on the contact form.

#### Linkedin Learning

 Lynda.com is now part of Linkedin Learning and there are newer apps available. However, the new apps do not support access through the library at this time.

## **More Help**

Lynda.com <https://www.linkedin.com/help/lynda>

More Databases [www.kpl.org/databases](http://www.kpl.org/databases)

Library Staff Support Call us at 519-743-0271 or email [askkpl@kpl.org](mailto:askkpl@kpl.org)

*Last updated: 2020/05/08*